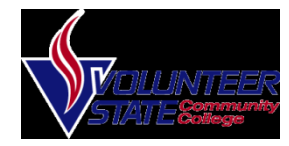

#### **Logging in/out**

- Select **Start > Programs > Cisco > Desktop > Agent**
- Type in ID followed by password

### **Setting Ready/Not Ready Status**

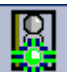

 $\bullet$ Click on the Ready  $\begin{bmatrix} \boxed{\Omega} \\ \frac{\blacksquare}{\blacksquare} \end{bmatrix}$  icon to enter the "Ready State" which allows you to receive calls.

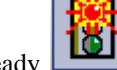

 $\bullet$  Click on the Not Ready icon to enter a Not Ready state. When you click "Not Ready" you will be prompted to select a reason code for going Not Ready.

## **Placing a Call**

You can place a call with the Cisco IP Phone 7962/7965 in any of the following ways:

- Lift the handset  $Or$
- Press a line button  $O_r$
- Press the *NewCall* soft key  *then*
- Dial the number using 9 to get an outside line.

#### *To use a Headset*

 $\bullet$ Press *HEADSET*

#### • Dial the number using 9 to get an outside line.

*To use the Speakerphone* 

- Press *SPEAKER*
- 0 Dial the number using 9 to get an outside line

### *Using the Agent Desktop*

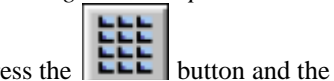

- Press the dial pad will be loaded. To place an outside call, type in the number as it is to be dialed then check *Dial Number As Entered* and Click **Dial.**
- If you need to press a menu option after dialing, check the **Touch Tones** checkbox and click the appropriate number.

### **Answering a Call**

When a call comes in, you can answer a call using one of the following, handset, headset, or speakerphone.

- Lift the *Handset*
- c Press *HEADSET*

0

- Press the *Line Button* of the incoming call.
- Press the *Answer soft key*
- Press *SPEAKER* button.

#### *] Using the Agent Desktop:*

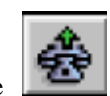

 $\bullet$  Click the to answer the phone call.

# **Ending a Call**

You can end a call using any of the following ways: *Handset* 

- Hang up the *Handset*. *Headset*
- Press the *EndCall* soft key. *Speakerphone*
- Press *SPEAKER*.

#### *Using the Agent Desktop:*

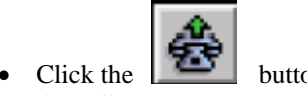

• Click the  $\Box$  button to end the call.

### **Placing a Call on Hold**

While on a call, you can place the call on hold, so that the caller cannot hear you and you cannot hear the caller.

*To place a call on hold* 

• Press the **Hold** soft key.

*To return to the call* 

- $\bullet$ Press the **Resume** soft key.
- Select the line button of the call on hold.

#### *Multiple calls on hold*

• Select the Line button of the call on hold

#### *Using the Agent Desktop*

- 
- Press the  $\sim$  to place the call on hold, to resume the call press the button again.

### **Transferring a Call**

Transfer allows you to send a call to another extension.

### *To perform a transfer:*

- Press the **Trnsfer** soft key.
- Dial the number to which you wish to transfer the call
- Listen to ringing
- e Announce the caller
- c Press **Trnsfer** soft key again
- c Hang up

### *If the party refuses the call*

• Press the **Resume** soft key to return to the original call.

#### *Using the Agent Desktop*

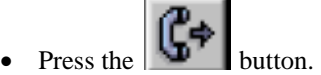

- The dial pad will then appear, either type in the number or select from your phone book.
- Then select *Dial*, once that happens you will hear the phone ringing and the Transfer button will appear.
- Select *transfer* to complete the transfer.

# **Conference Calling**

Conferencing a call allows up to 3 different people on one phone call.

- To conference answer the call
- Press the **More** soft key.
- Press **Conf** soft key
- Type in who you want to conference (outside line 8) or extension.

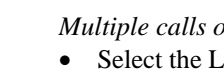

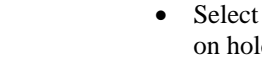

- Then hit **Conf** to bring in all the users.
- Repeat process for multiple users to join in on conversation.

*Using the Agent Desktop* 

While on an active call press the

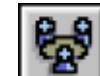

button and the dial pad

button is loaded.

- Select the number or type the number using the dial pad, and click **Dial**
- Then you will see the option for Add to Conf, select **Add to Conf**.

## **Touch Tones**

If you need to send touch tones during a call you can do so using the Touch Tones button. This button activates a number pad on which you enter the required numbers.

*To use touch tones during a normal phone call:* 

• To enter touch tones click the

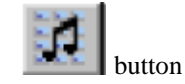

 $\bullet$  The number pad will then appear, type the required numbers/symbols (Note: You will not hear the touch tones being pressed) and click done when you are finished.

*To use touch tones during a transfer/conference* 

• During your call select the option you want transfer/conference

- Check the touch tones box in the dial pad box
- Type in the touch tones you would like to enter (Note: You will not hear the touch tones)
- Then uncheck the touch tones box.

### **Using the Chat Window**

Use a chat window to exchange messages with your supervisor and conference call participants. Receive messages from your supervisor including attention getting scrolling marquee messages.

*To use chat pane to talk to supervisor/conference call participants* 

- Type your message in the text pane.
- Select whether to go to conference call participants or supervisor only.
- Click **Send**
- c Click **High Priority** before sending to make the instant message pop to the front of the screen.

To see a list of Presence-enabled users, click on the section below the Agent Chat List

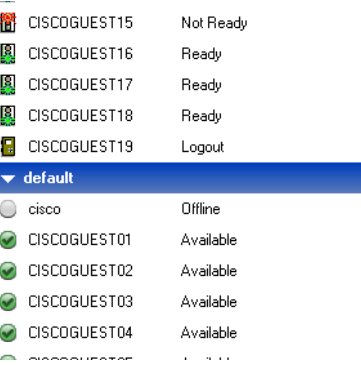

## **Call Log/Statistics**

You can view your statistics for the previous seven days.

*To view the call log viewer* 

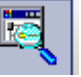

- Click the **Reports** button
- Click on **Agent Call** Log from the dropdown list. This will show you activity to your account for the past seven days.

*To see how many calls are in queue* 

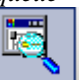

- Click the **Reports** button
- c Click on **Skills Statistics Report**  from the dropdown list. This will show you how many calls are in queue.